## **学内複合機:Googleドライブへのスキャン**

※スキャンの消費ポイントは、サイズにかかわらず1ポイント(1面)です。

**1.** ログイン後、「Google Drive」をタッチ **2.** 

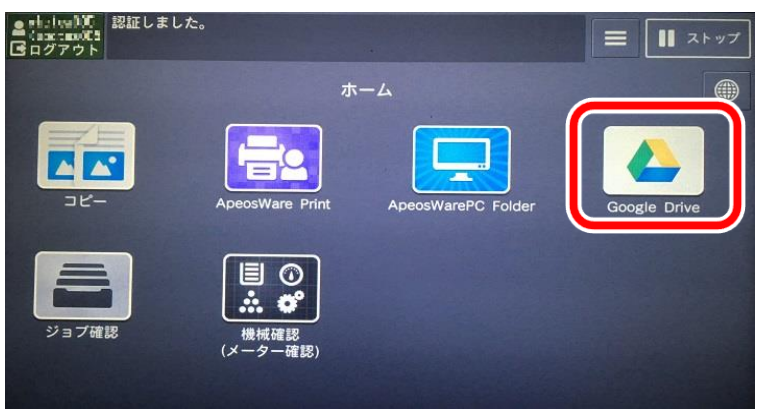

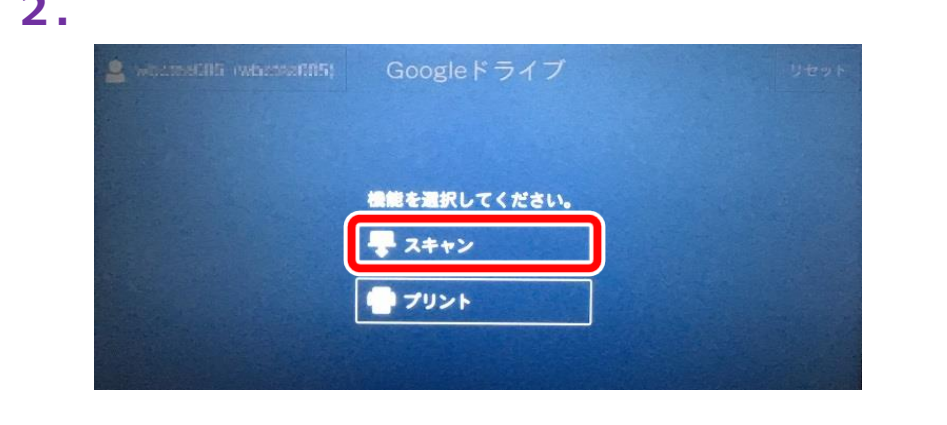

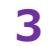

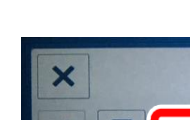

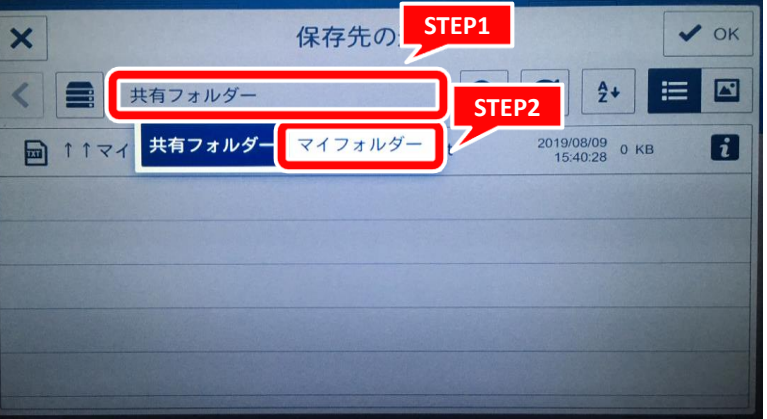

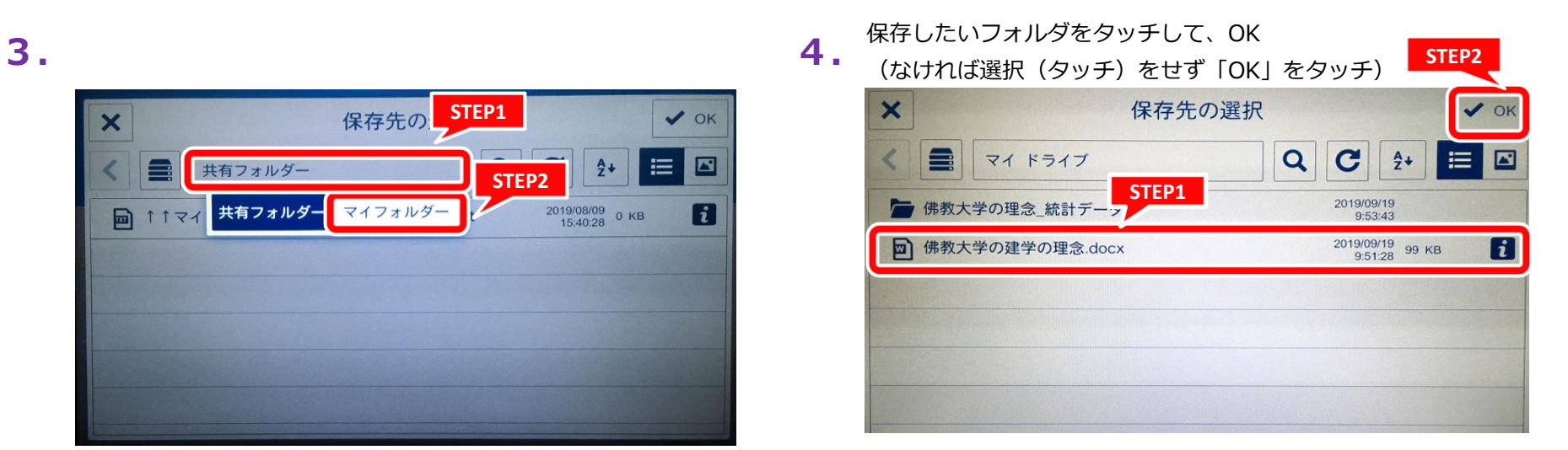

## **学内複合機:Googleドライブへのスキャン**

## 情報システム課 2019.9.26

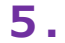

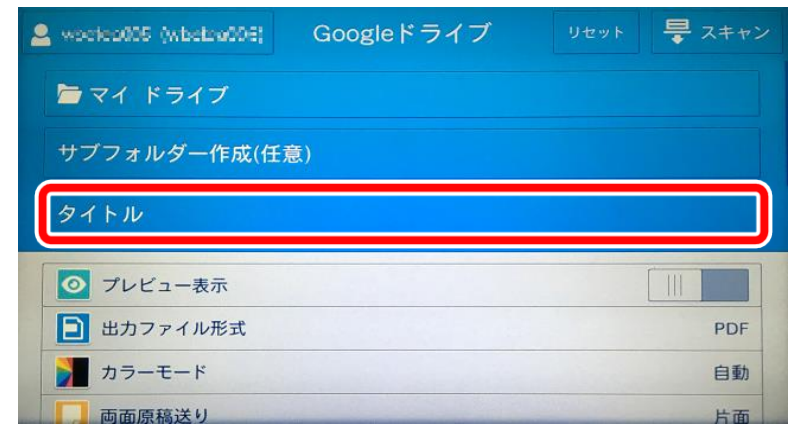

**5. 6.**必ず任意の文書名を入力して、OK **STEP2**

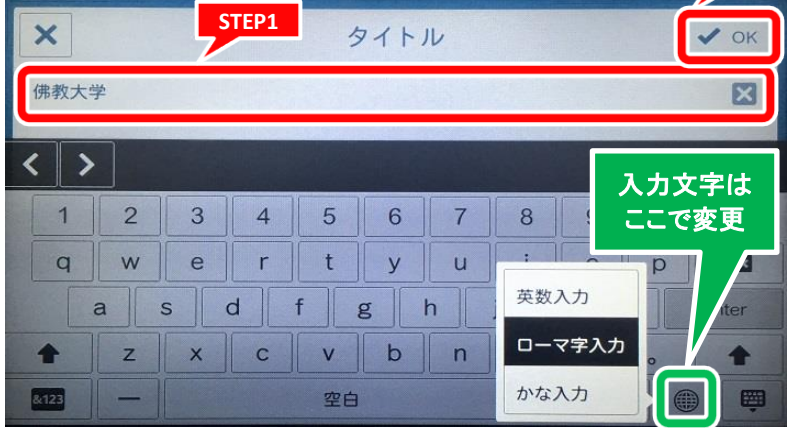

**7.** スキャンをタッチ **8.**

※スクロールすると、いろいろな設定画面がございます。

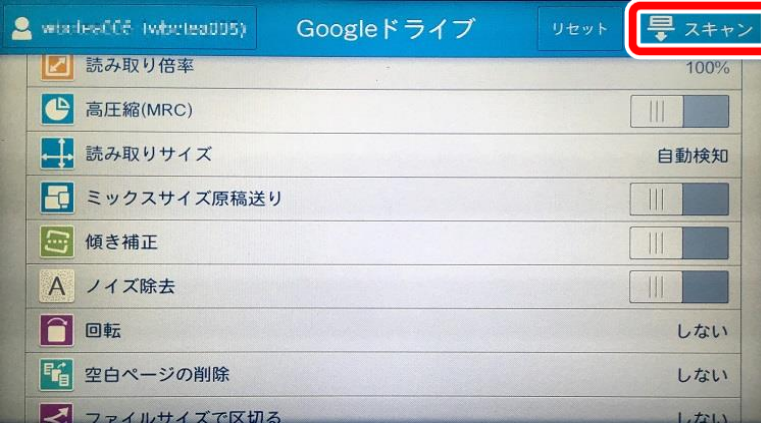

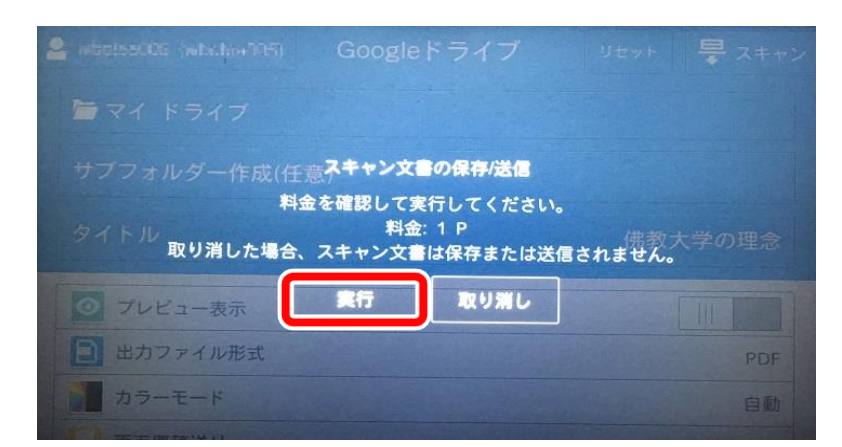

## **学内複合機:Googleドライブへのスキャン**

情報システム課 2019.9.26

**9.** 必ずログアウトをしてください

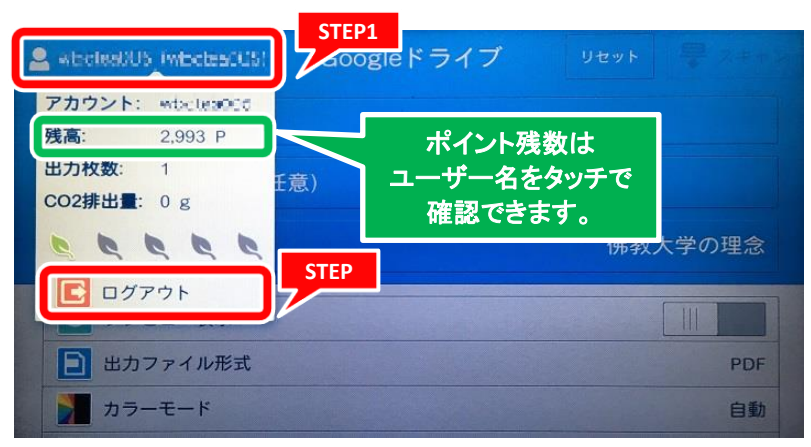